## **Logging Into Zoom Client for Meetings Application**

- 1. Download [Zoom Client for Meetings](https://lynn-edu.zoom.us/download) desktop application
- 2. Click on the Zoom download to initialize the installer for the Zoom Client for Meetings application
- 3. Once the installation is complete and the application opens, click the **Sign In** button

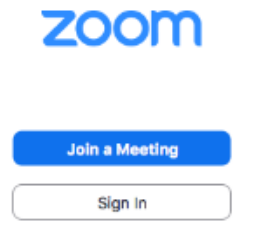

4. Click the **Sign In with SSO** button

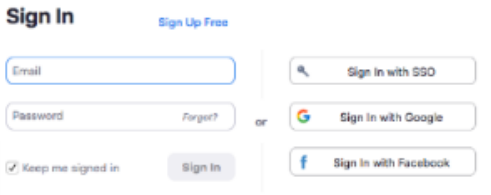

5. In the Sign In with SSO box, type lynn-edu and click **Continue** button

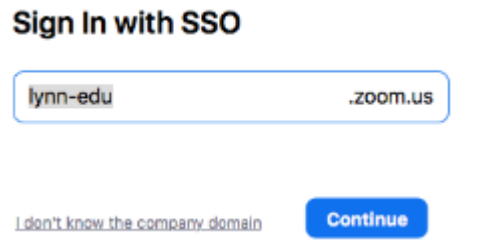

6. Enter your Lynn email address and password and click **Sign in**

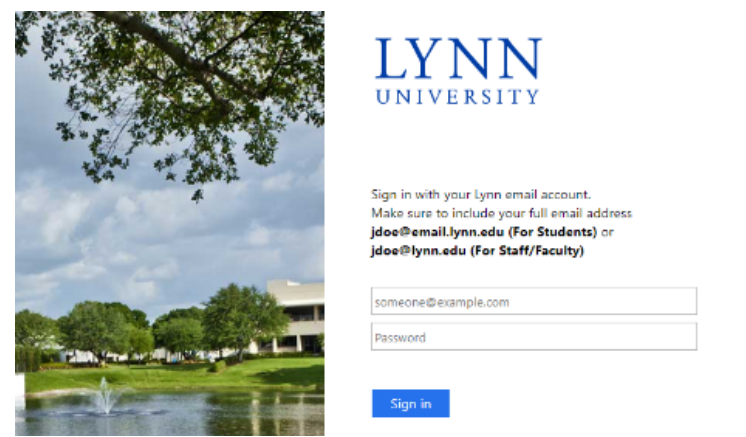

7. Click the **Launch Zoom** button to open the Zoom Client for Meetings application

## Sign in with SSO

Click Open link on the dialog shown by your browser. If you don't see a dialog, click Launch Zoom below.

Launch Zoom